# **MONEDA EXTRANJERA** PERSONA NATURAL GIROS DIRECTOS EN

Sin Documentos Físicos y desde nuestra Banca Virtual

# Contenido

- **<del></del>**  Pagina 3
- $\checkmark$  Ingreso y autenticación en banca virtual  $\checkmark$  Pagina 4
- ✓ Modulo de Moneda Extranjera. Pagina 5
- $\checkmark$  Datos para formulario.  $\checkmark$  Pagina 6
- $\checkmark$  Pasos Negociación divisas  $\checkmark$  Pagina 7
- ✓ Envío de Giro Directo Pagina 8 -13

Aviso Importante: Todos los datos registrados en este documento son ilustrativos del proceso, para tu solicitud debes completar la información de acuerdo con el tipo de operación y la información cambiaria que corresponda.

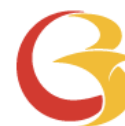

**DS DIRECTOS PERSONA NATURAL – BANCA VIRTUAL** 

#### Beneficios del servicio digital

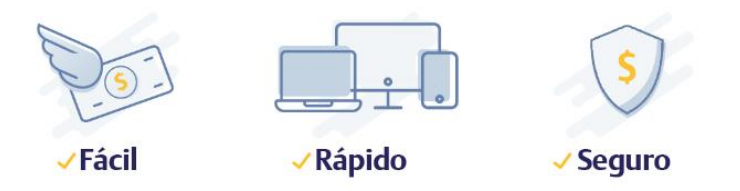

• • •

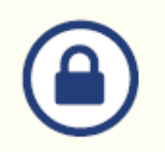

Tranquilidad de saber que solo tú tienes acceso al portal.

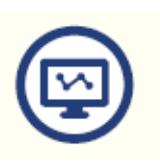

Mayor facilidad en los trámites, el sistema te guía en el proceso

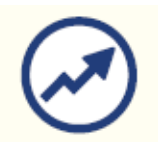

Mayor eficiencia, ya que el tiempo en el proceso disminuye

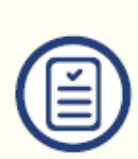

Pre diligenciamiento por una sola vez de los datos del titular y/o beneficiarios, a través de la opción "Datos para Formularios"

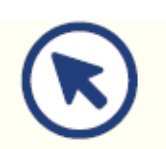

Consulta en línea el estado de tu solicitud.

#### GIROS DIRECTOS PERSONA NATURAL – BANCA VIRTUAL

## Ingreso y autenticación en banca virtual

Para iniciar, Ingresa a virtual.bancodebogota.co/Banca Virtual opción Personas.

- 1. Autentícate e ingresa al portal Banca Virtual.
- 2. Ingresa a la opción Transferir.
- 3. Selecciona la opción Moneda Extranjera.
- 4. Da clic en Ingresar.
- 5. Acepta los pactos especiales

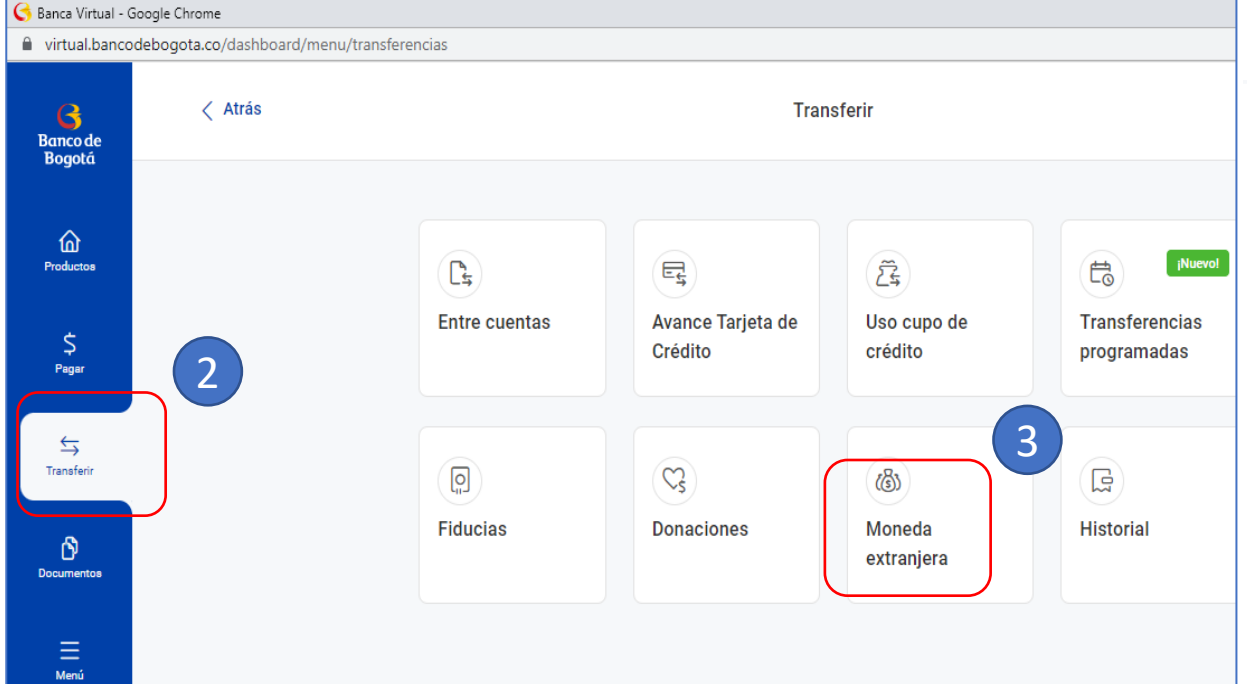

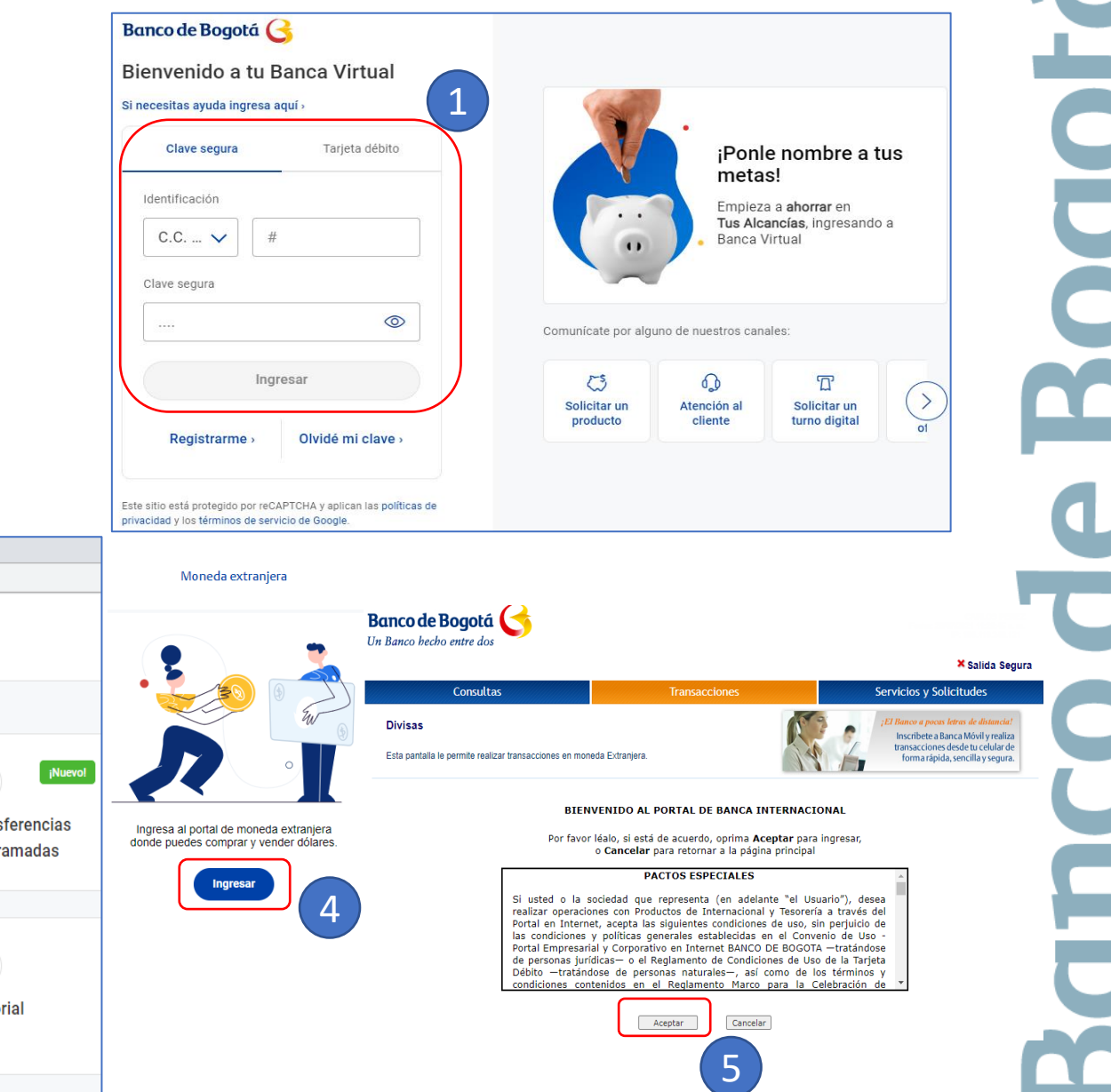

• • •

#### Modulo de Moneda Extranjera GIROS DIRECTOS PERSONA NATURAL – BANCA VIRTUAL

Una vez aceptado los pactos especiales te llevará a la siguiente pantalla en el modulo de Moneda Extranjera, donde vas a encontrar:

- **1. Negociar Divisas**
- **2. Consultas de transacciones**: Consulta histórico de las negociaciones vía internet
- **3. Datos para Formularios**: Registra la información del titular y/o beneficiarios por una sola vez.
- **4. Diligenciar Documentos**: Diligencia los formularios de solicitud de Giros Directos.
- **5. Ordenes de Pago**: Consulta las órdenes de pago para los reintegros.
- **6. Consulta de Soportes**: Consulta los soportes de tus operaciones, como mensajes Swift, notas contables, declaraciones de cambio.
- **7. Operaciones vía Archivo**: Envió solicitudes escaneadas.

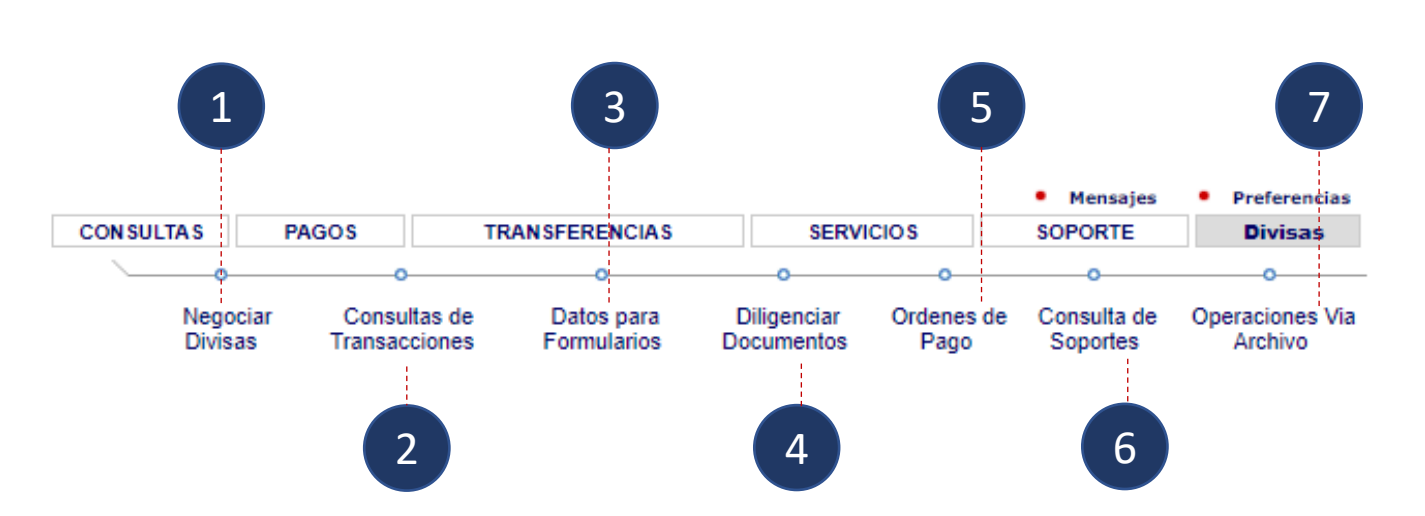

• • •

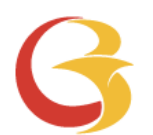

#### Registra los datos para tus Formularios GIROS DIRECTOS PERSONA NATURAL – BANCA VIRTUAL

Ingresa por la opción Transferir / Moneda Extranjera del portal.

Cuando vas a diligenciar una solicitud por primera vez, haz clic en la opción "Datos para Formularios" y registra la información del titular y/o Beneficiarios frecuentes.

Este paso se realiza solo una vez cuando ingresas al portal o cuando requieras Adicionar/Modificar/Consultar datos del titular o beneficiarios.

Al finalizar da clic en "Guardar"

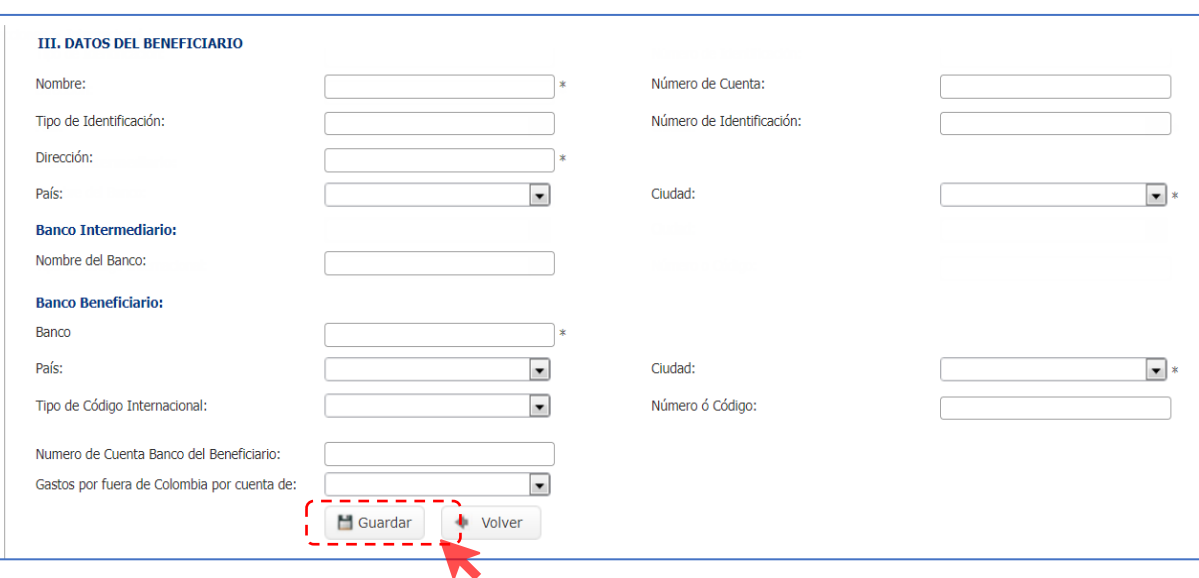

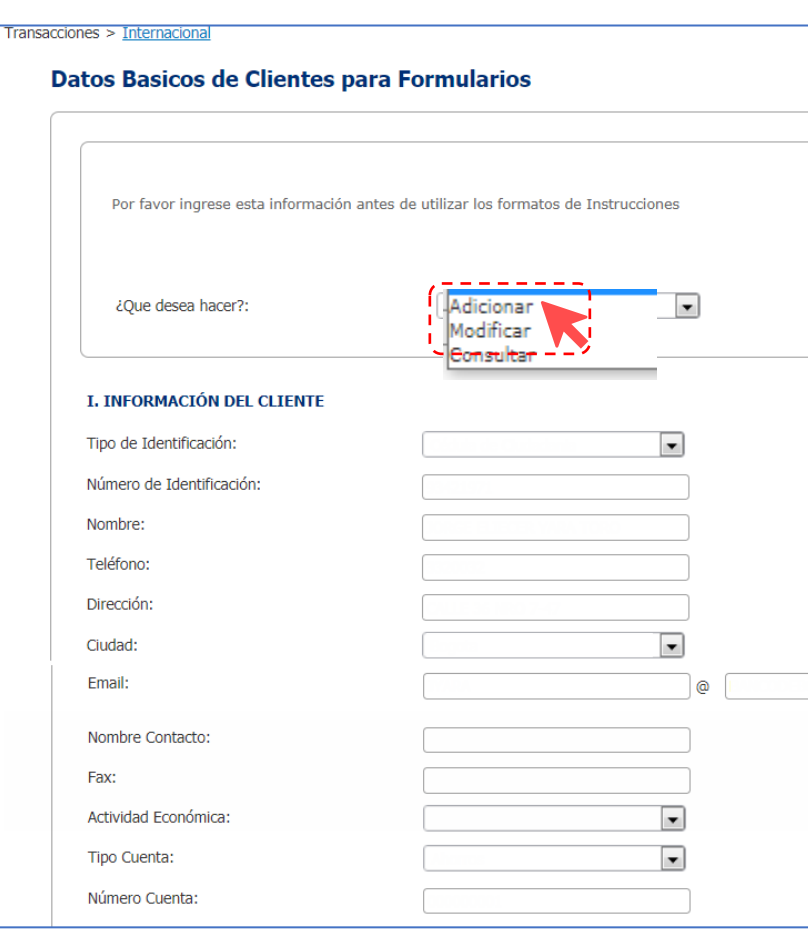

## GIROS DIRECTOS PERSONA NATURAL – BANCA VIRTUAL **• • •**

## Pasos para la Negociación de divisas

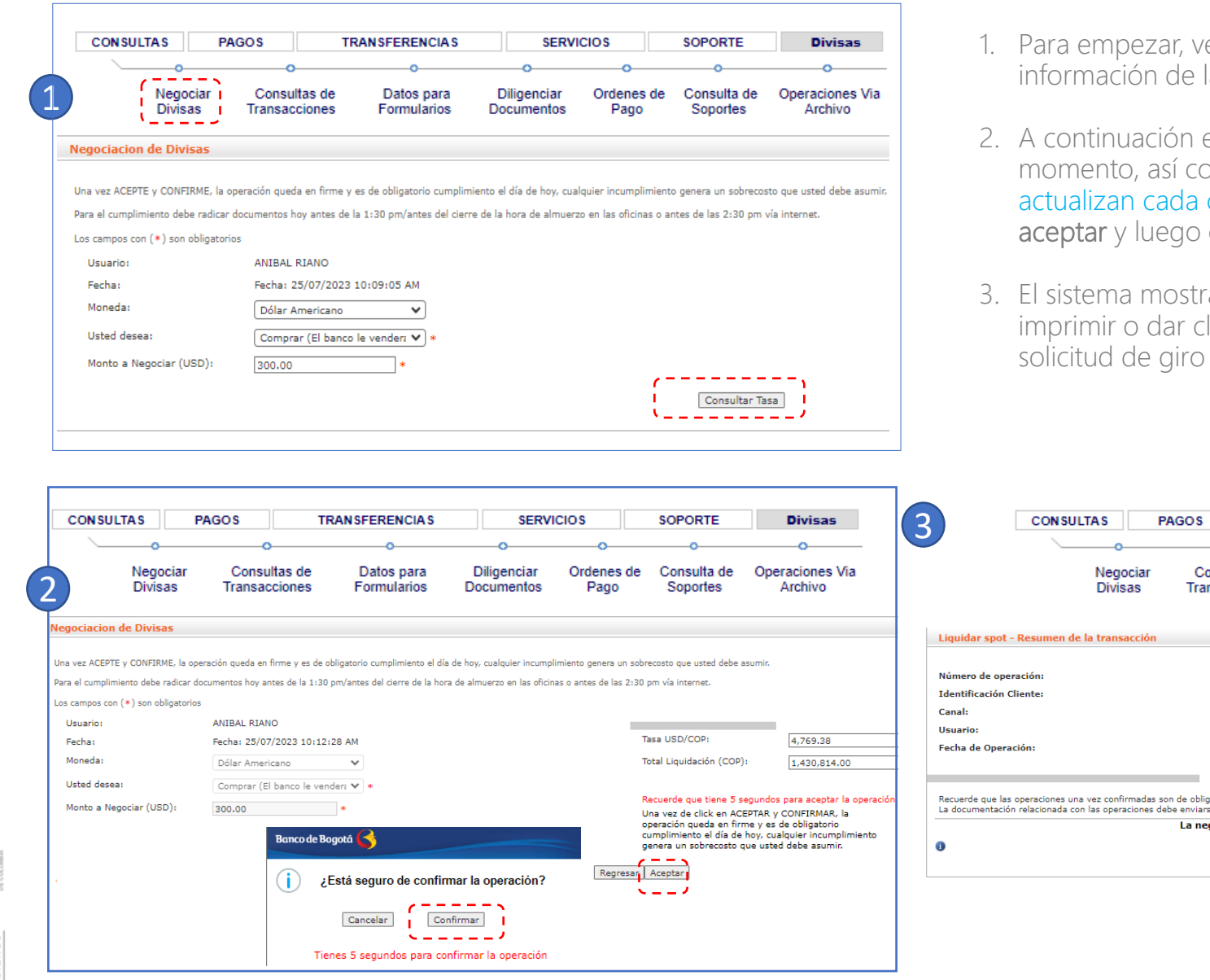

- e a la opción negociar divisas y registra la la operación. Haz clic en Consultar tasa.
- el sistema mostrará la tasa disponible en ese omo el valor total de la liquidación, los cuales se cinco segundos. Si estas de acuerdo haz clic en en confirmar.
- ará el resumen de la operación, el cual puedes lic en diligenciar para tramitar el envió de la directo al Banco.

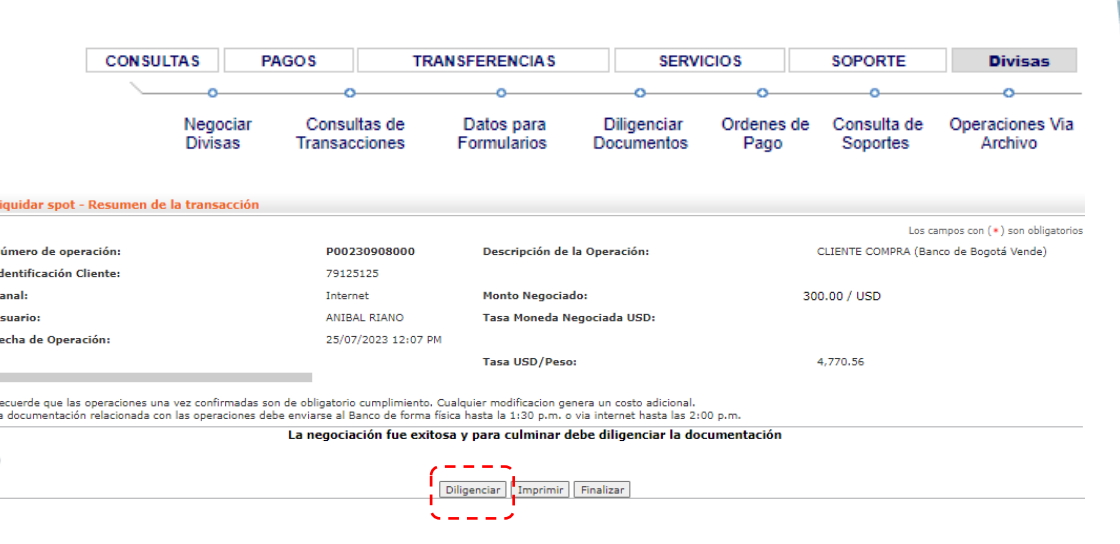

#### GIROS DIRECTOS PERSONA NATURAL – BANCA VIRTUAL **• • •** Diligenciamiento de documentos. Una vez realizada la negociación de las divisas, diligencia el Formulario de solicitud de Giros Directos así:1. Ingresar a través de la · Mensajes Preferencias ٠ Ayuda **CON SULTAS TRANSFERENCIAS PAGOS SERVICIO SOPORTE Divisas** opción Diligenciar Banco de Bogotá 1 documentos. Negociar Consultas de Datos para Diligenciar Consulta de **Operaciones Via Divisas** Transacciones Formularios Documentos Pago Soportes Archivo **Formularios** Usuario: ANIBAL RIANO 2. En la opción Fecha: 25/07/2023 12:08 p.m. Operaciones de hoy Diligenciamiento de Formularios selecciona el número de 2 Operaciones de Hoy ticket que vas a diligenciar Fecha Valor No. Ticket **Tipo Tipo Moneda** Tasa **Valor Pendiente Diligenciar** y haz clic en Diligenciar--4.770,56 Diligenciar documentos P00230908000 25/07/2023 Compra **USD** 300,00 300,00 documentos. Seleccione un producto para consultar o diligenciar ◡ Desde: Hasta: Seleccione --En caso que no aparezca---- Seleccione -el numero de ticket Reintegro de Negociación Divisas Consultar Contravalor negociado con la mesa Garantías y StandBy puedes ir a la opción Legalización Arrastre hasta aquí el c Registro o Modificación de Deuda Externa umna Selecciona un producto Cartas de Crédito de Importación Desembolsos de Cartera Moneda Extranjera **INVId** Monto Beneficiario **Estado** Observaciones | Anexos Modificar **Crear Desde Enviar Eliminar Descarg**

para consultar o diligenciar, entra a Giros y haz clic en el botón Diligenciar.

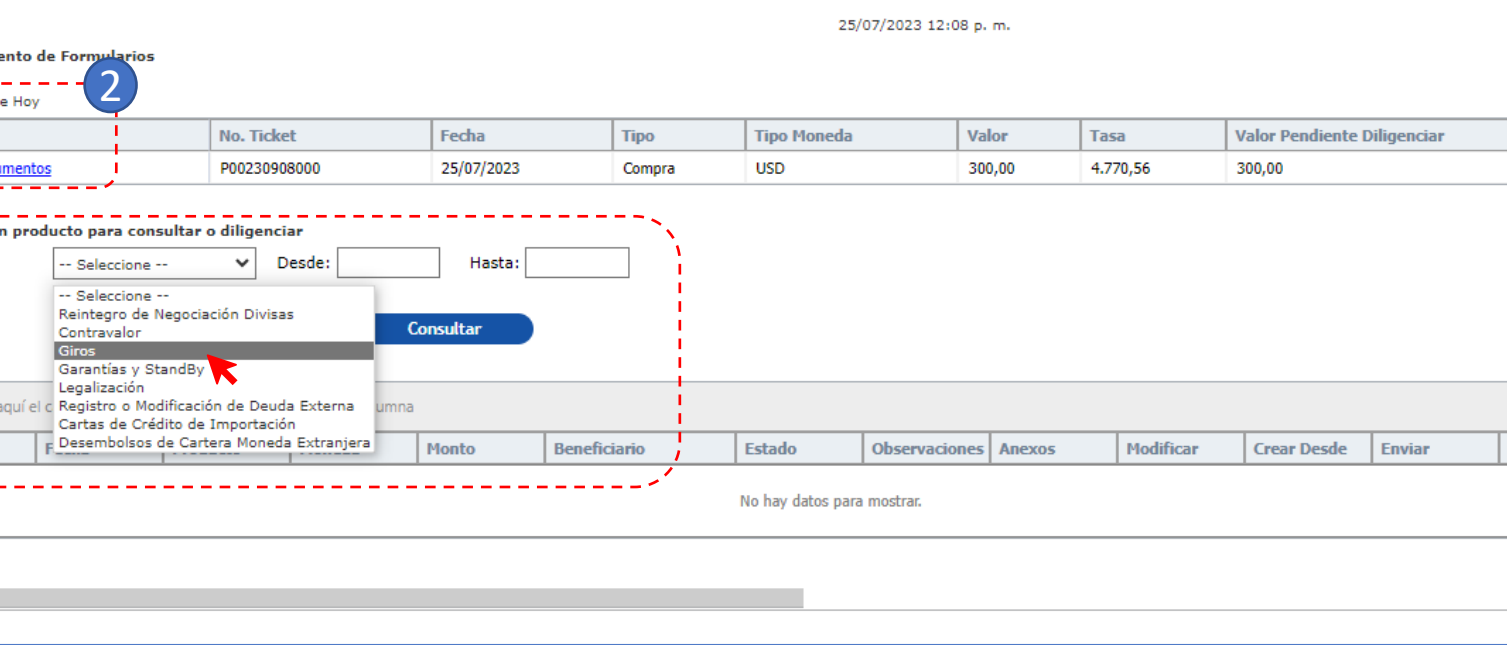

Canal

Portal

#### Diligenciamiento de documentos. GIROS DIRECTOS PERSONA NATURAL – BANCA VIRTUAL

Una das clic en Diligenciar documentos, te aparece el formulario Compra de divisas, que tiene tres secciones:

- 1. Información del Cliente/Ordenante. Recuerda que esta sección se alimenta de la información que grabaste en Datos para Formularios.
- 2. Información de la Operación. Registra la información completa del giro directo.
- 3. Información mínima cambiaria y documentos aduaneros. Debes conocer previamente el tipo de declaración de cambio y el numeral cambiario.

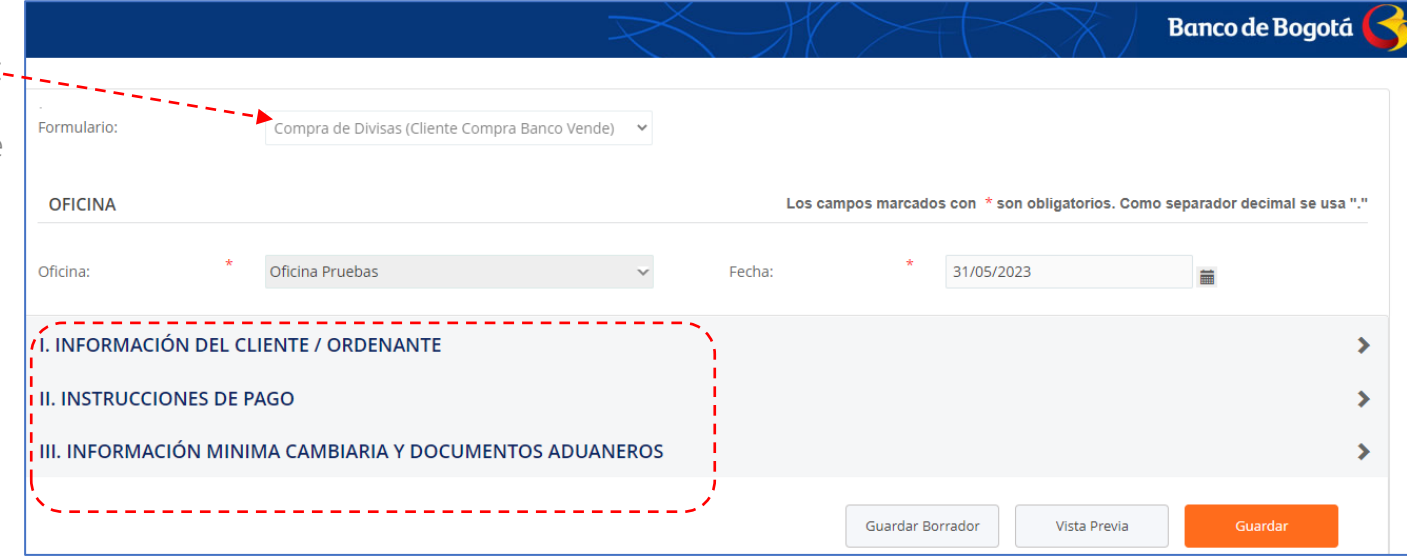

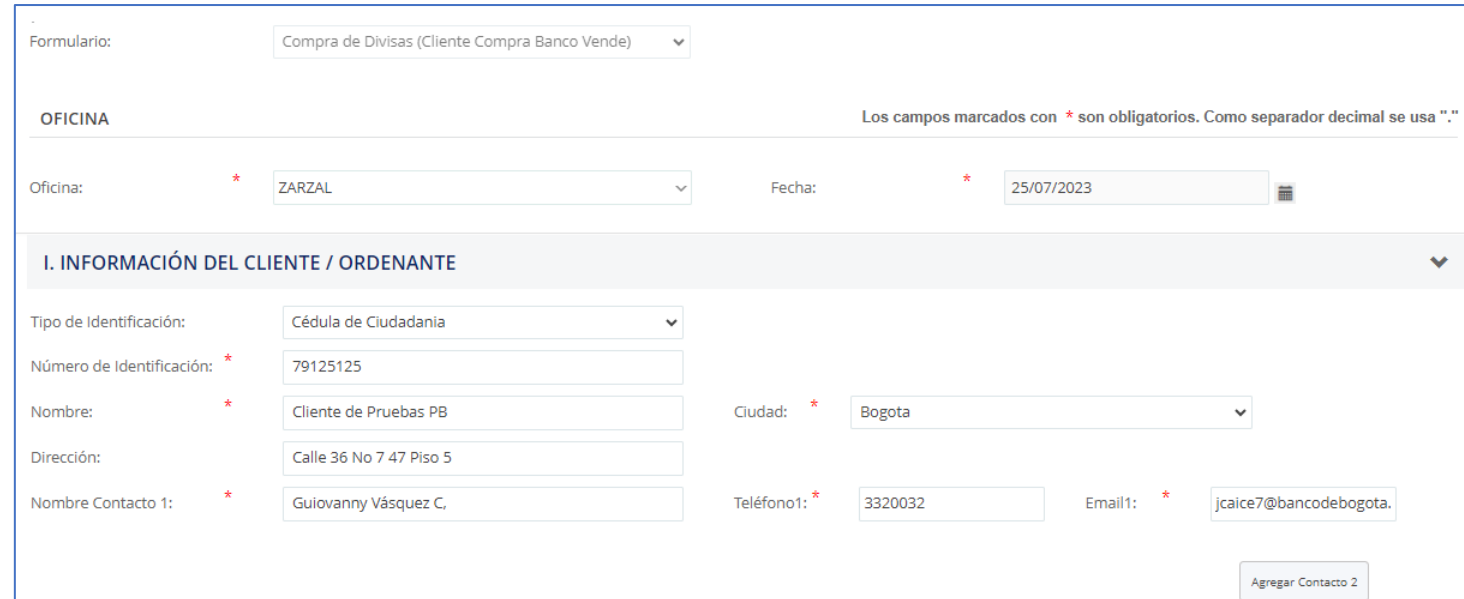

E

• • •

Ahora vamos a la sección II …..

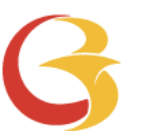

#### GIROS DIRECTOS PERSONA NATURAL – BANCA VIRTUAL

Elegir archivo

 $\Box$  Otros

#### Diligenciamiento de

Diligencia la información requerida en la Sección II. Instrucciones de Pago.

- En "Tipo de Solicitud" selecciona el tipo de giro que estas realizando, (ej. Giro por Servicios) y completa la información. 1
- Despliega el campo Nombre del Beneficiario y selecciona el que corresponda, el sistema traerá los datos que grabaste en Datos para formulario. 2
- En la opción de Anexos puedes subir los documentos soporte de la operación. El sistema mostrará el nombre del archivo una vez ha sido cargado como se muestra en esta imagen. 3

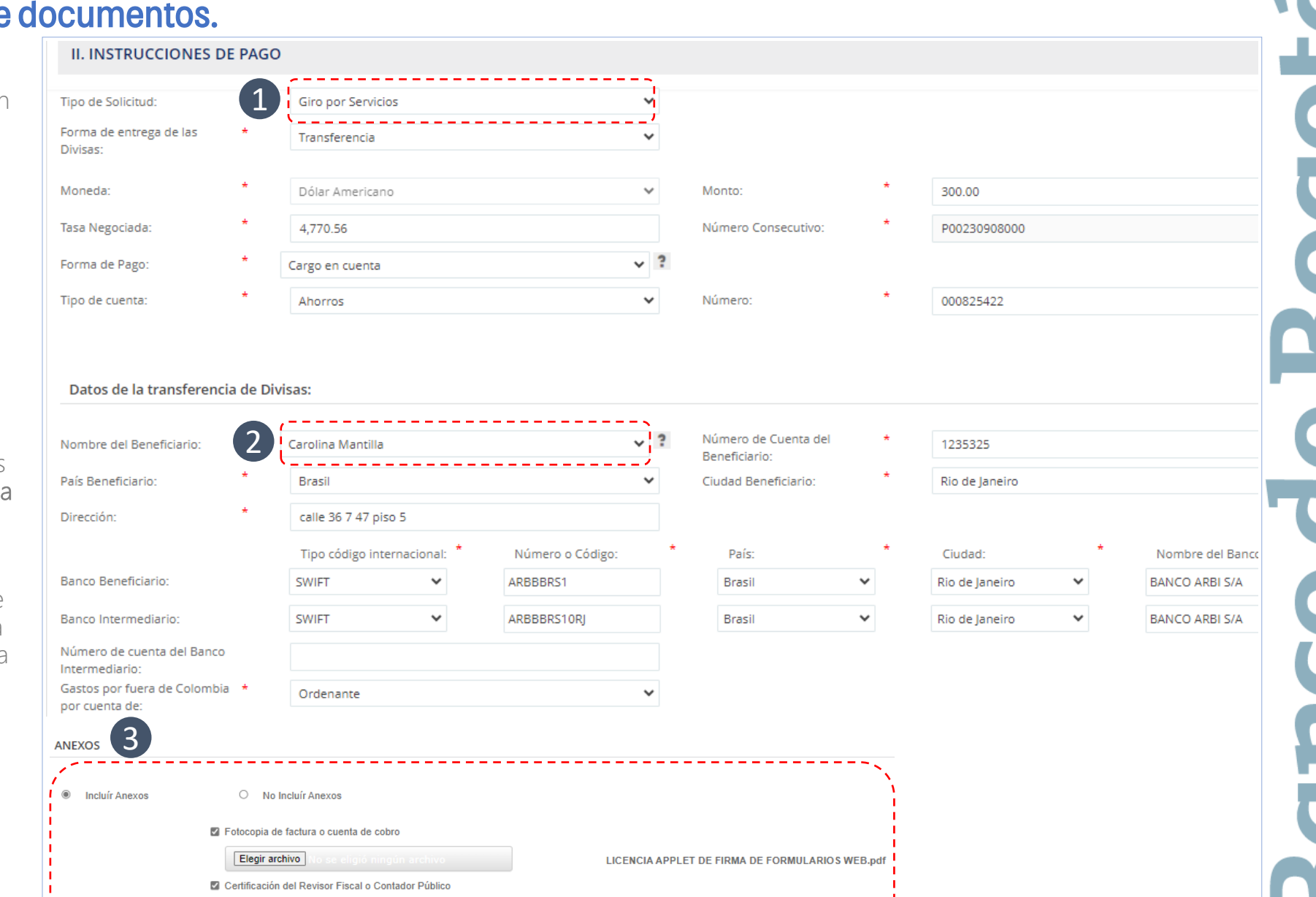

image1.pdf

• • •

Ahora vamos a la sección III …..

#### GIROS DIRECTOS PERSONA NATURAL – BANCA VIRTUAL • • • Diligenciamiento de documentos. III. INFORMACIÓN MINIMA CAMBIARIA Y DOCUMENTOS ADUANEROS **FORMULARIOS DC** 1 Datos mínimos de Por Servicios, Transferencias y Otros Conceptos Crear DC Operaciones de cambio por **DC SERVICIOS Instrucciones** Formulario 5-Declaración de Cambio por Servicios, Transferencias y otros Conceptos 2OPERACIÓN Los campos marcados con \* son obligatorios Tipo de Operación: Inicial  $\vee$  ? Operación de: Egreso  $\vee$  ? IDENTIFICACIÓN DE LA EMPRESA O PERSONA NATURAL QUE COMPRA O VENDE DIVISAS Código Ciudad: Bogota  $\checkmark$ **DESCRIPCIÓN DE LA OPERACIÓN** Código Moneda de giro o \* Valor moneda giro o 300.00 Dólar Americano reintegro: reintegro 300.00 Tipo de cambio a USD: Valor total USD: **INFORMACIÓN DE LA(S) OPERACION(ES)** Valor USD: Numeral: \* **Adicionar Numerales**  $\overline{a}$ 2906 servicios empresariales, profesionales y técnicos. 300.00  $\checkmark$ 1.072.60 31/05/2023 **Mobsenvaciones** Pago factura No.34344 Las ayudas de estos formularios son de carácter informativo y están basados en las instrucciones del Banco República; consulte el instructivo completo haciende lic en instrucciones o p ase a la página web del Banco de la República 3 4

Vista Previa

Guardar Borrador

Diligencia los campos correspondientes a la sección "III Información mínima cambiaria y documentos aduaneros":

Selecciona el formato de "datos mínimos de operaciones de cambio por", que corresponda a la operación que estes realizando. 1

- Diligencia en Operación: 2
	- Tipo de operación
	- Descripción de la operación:
		- ✓ Cuando es dólares indica en tipo de cambio dólares el número uno (1)
		- ✓ Cuando es en otras monedas, Si ya cuentas con la tasa dada por el trader diligénciala en el campo tipo de cambio a dólares.

Si no cuentas con la tasa, la puedes consultar en la opción Consulta de Transacciones en el menú principal de la opción Moneda Extranjera.

Consulta de Transaccione Empresa EmpresaMP03 Fecha: 01/06/2023 8:10 a. n Usuario ego vanegas - dva NIT-860026 Tipo de transaccio Fecha inicial 31/05/2023 **Fecha final** 31/05/2023 200040408001 31/05/2023 Compra Euro  $1,000,00$  1.07

• Nota: Debes conocer previamente el numeral cambiario que corresponde a la operación que estas tramitando

Genera la Vista Previa, revisa la visual del formulario y haz clic en el botón Cerrar

3

#### Envío de Solicitud al Banco GIROS DIRECTOS PERSONA NATURAL – BANCA VIRTUAL

Después de dar clic en el botón "guardar" te llevará a esta pantalla

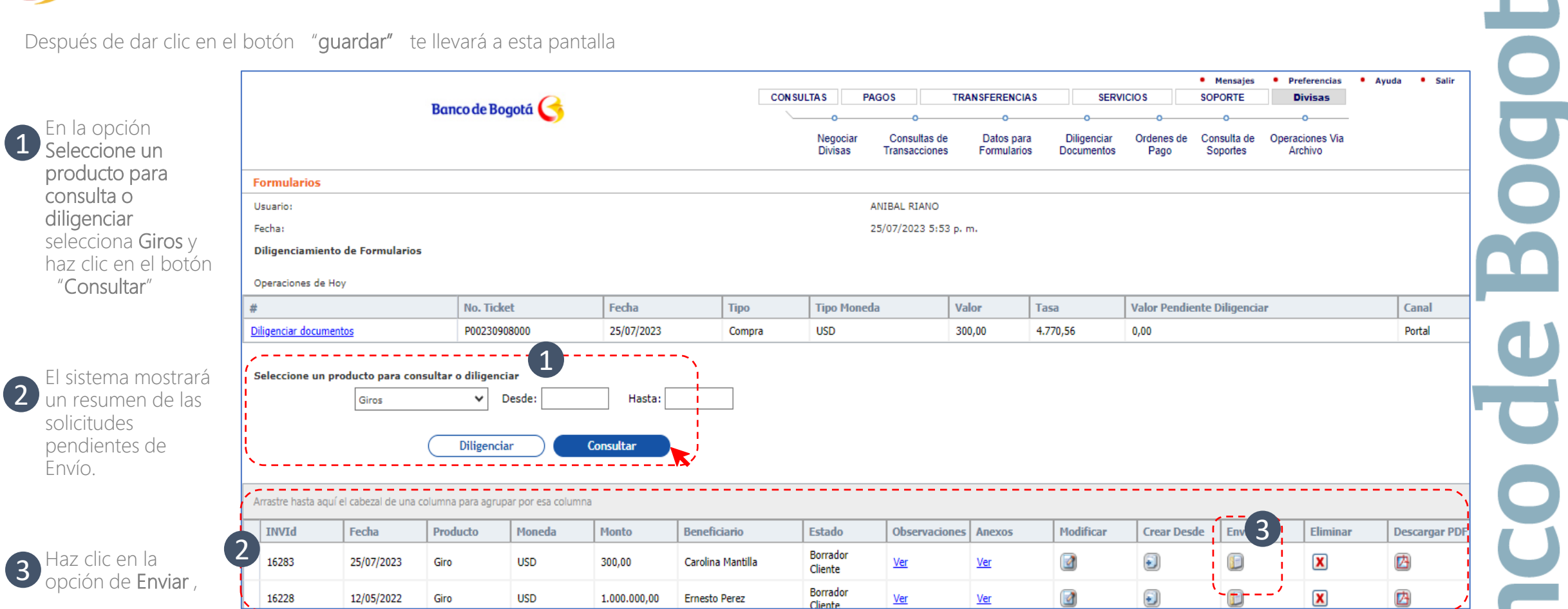

n

1

 $\overline{\phantom{a}}$ 

# GIROS DIRECTOS PERSONA NATURAL – BANCA VIRTUAL

### Envío de Solicitud al Banco

Después de dar clic en el botón Enviar te llevará a esta pantalla

periodicidad de las operaciones, pais de origen o destino, costos de corresponsalia, entre otros. El Cliente reconoce que en lo pertinente le serán aplicables las normas cambiarias y acepta la tasa de cambio que se le ha puesto en conocimiento por parte del Banco en debida forma.

El Cliente declara que el Banco informó en el Portal la tarifa definitiva aplicable para la operación solicitada y que la misma fue aceptada.

Adicionalmente, el Cliente reconoce que los bancos corresponsales pueden realizar cobros que el Banco desconoce, razón por la cual acepta y se obliga en caso tal a pagar las sumas que el Banco llegara a cobrar por tal motivo lo cual será informado en todo caso por el Banco. El Cliente autoriza que toda la información aquí consignada podrá ser revelada a otras instituciones financieras u organizaciones apropiadas (como lo es SWIFT, entre otras) de acuerdo con la naturaleza de la operación. El Cliente reconoce que la revelación de dicha información estará sometida a las normas de confidencialidad de la jurisdicción relevante y que dichas instituciones financieras u organizaciones podrán almacenarla o revelarla a sus afiliados o entidades regulatorias de acuerdo con lo requerido o permitido por dicha legislación.

El Usuario acepta y reconoce como suya la suscripción de documentos por cualquiera de medios autorizados de conformidad con la Lev 527 de 1999, el Decreto 1747 de 2000 y el Decreto 2364 de 2012 y las normas que de tiempo en tiempo las modifiquen o sustituyan.

Se conviene que el Banco no asumirá responsabilidad (salvo por dolo o culpa grave), en el evento en que alguna instrucción y/o transacción ordenada por el Cliente a través del Portal no sea recibida por el Banco, por circunstancias ajenas a su control incluida una falla en el Website del Banco, fallas en los sistemas de comunicaciones, caídas del fluido eléctrico, huelga, paro, motin, caso fortuito o fuerza mayor, entre otros."

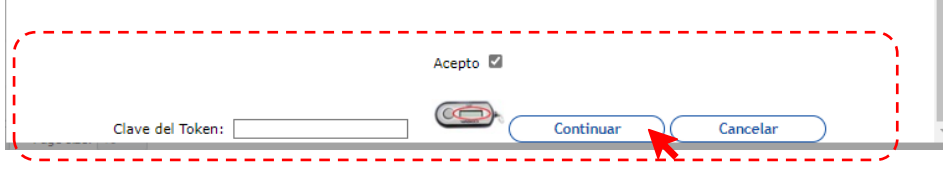

El sistema mostrará un mensaje de Operación exitosa con el número de radicado y haz clic en "continuar".

#### **Banco de Bogotá**

Operación Exitosa: Operación de Giro No.16236 por valor de USD 900.00. Autorizada Exitosamente

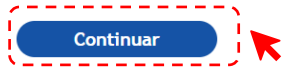

Posteriormente la solicitud viaja automáticamente al Banco.

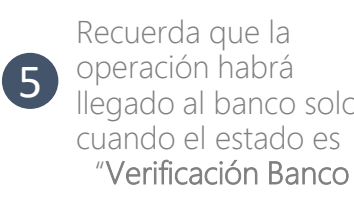

lee y acepta el aviso Legal, registra la clave de

token y haz clic en

continuar.

4

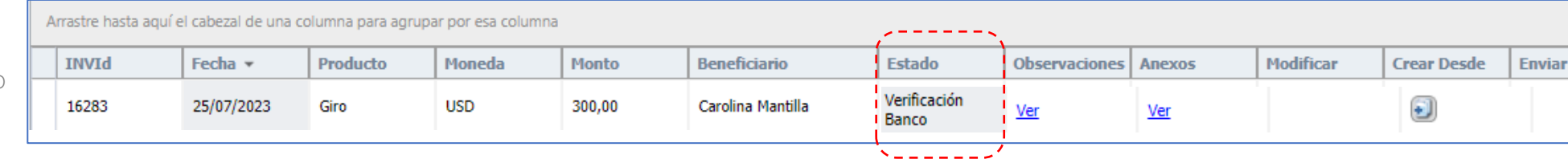

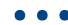

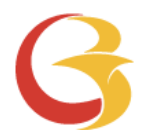

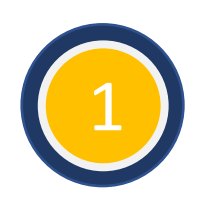

Negociar las Divisas vía Internet – si no estas habilitado, puedes solicitar activar e servicio con el trader.

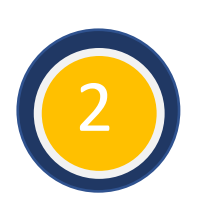

Diligenciar los datos para Formularios (Titular y/o Beneficiario) – Solo será necesario una vez o cuando requieras incluir nuevos beneficiarios o actualizar datos.

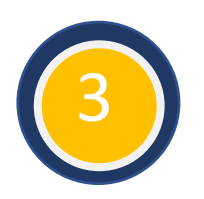

Completar el formulario de solicitud e información cambiaria con datos básicos de la operación. Vista Previa y Guardar la información.

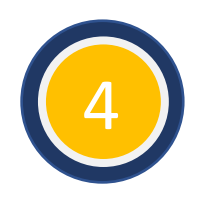

Realizar el envío y asegurar que el estado sea En verificación Banco, monitorear la solicitud y cuando el estado sea Aprobado la operación estará lista para envío al exterior.

# **GRACIAS.**

Œ

E